- On your laptop or device, search for available wireless networks
- Find the NHJBGUEST network, right click and select "Connect".

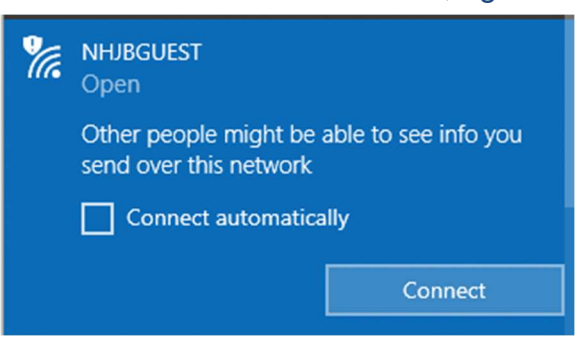

 Most devices will then auto direct you to the Agreement Splash Page which will load in a web browser (Internet Explorer, Google Chrome, Firefox)

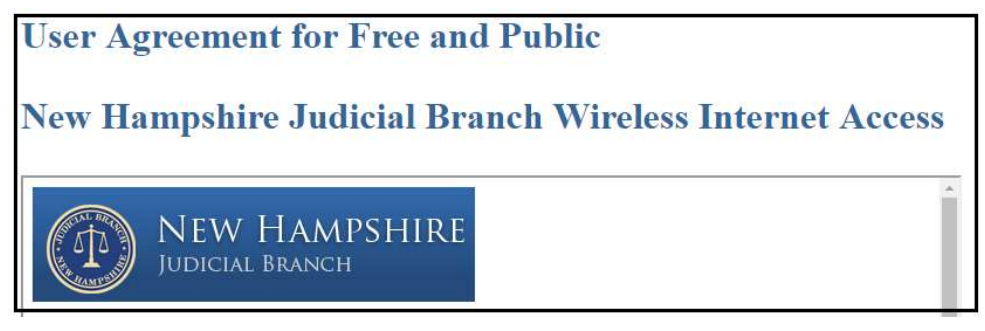

• When prompted, please read and **Accept** the User Agreement. Without accepting this agreement, you will not be granted internet access. Please wait a couple minutes for the splash page to pop-up

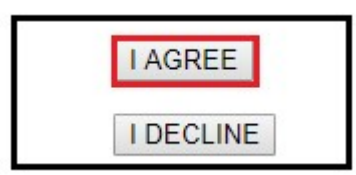

NOTE: IF you have already right clicked the network and selected connect for the NHJBGUEST network and the acceptance page does NOT appear, the page can be manually forced:

Open a web browser (Internet Explorer, Google Chrome, Firefox) and type this in the address bar: http://1.1.1.1.This manual redirection will only work if the device does not have another internet connection. If a user has a cellular data connection, this will not work, the cellular data connection should be disconnected before attempting this.

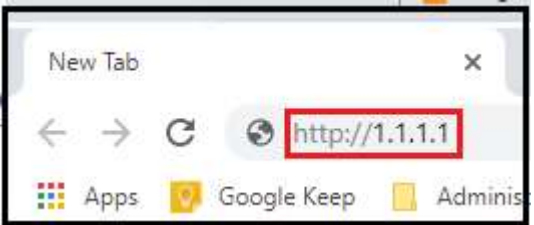